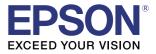

# **GP-C831** Quick Printing Guide (for Microsoft<sup>®</sup> Word 2010)

M00089300 Rev.A

### Trademarks

EPSON is a registered trademark of Seiko Epson Corporation.

Exceed Your Vision is registered trademark or trademark of Seiko Epson Corporation.

Microsoft<sup>®</sup> is registered trademarks of Microsoft Corporation in the United States and other countries.

In this manual, the  ${\rm Microsoft}^{{\rm (I\!\!R}}$  Word GUI is used with the permission of Microsoft Corporation.

All other trademarks are the property of their respective owners and used for identification purpose only.

 $\ensuremath{\mathbb{C}}$  Seiko Epson Corporation 2015. All rights reserved.

## Overview

This manual contains the necessary information for printing from Microsoft® Word 2010 using GP-C831 printer driver Ver.2.1.0.0.

Here we will use the following print data as an example. Change the content based on the actual use environment.

- Media Type: Plain Label
- Paper Size: 240 (width) x 300 (height) mm
- Label Size: 200 (width) x 290 (height) mm
- Margins: Top (A): 5 mm, Bottom (B): 5 mm, Left (C): 15 mm, Right (D): 25 mm

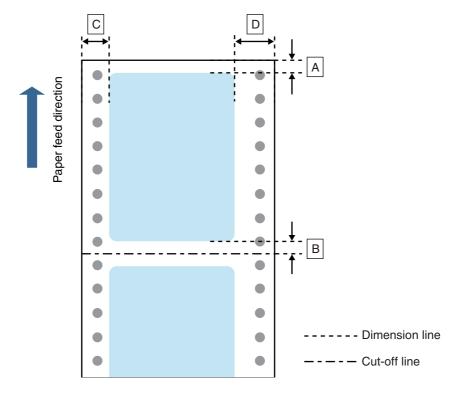

### • Printed Information:

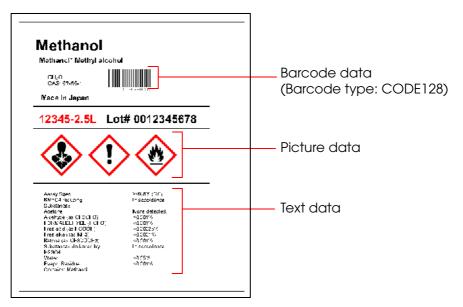

Install Microsoft<sup>®</sup> Word 2010 beforehand.

See the Microsoft<sup>®</sup> Word 2010 manual for how to install and operate Microsoft<sup>®</sup> Word 2010.

See the "GP-C830/GP-M830/GP-C831/GP-M831/GP-C832/GP-M832 User's Guide" for details on how to use the printer and printer driver.

### Caution:

- The usage may differ when printing with a different version or edition of Microsoft<sup>®</sup> Word.
- Due to the specifications of Microsoft<sup>®</sup> Word 2010, printing will not be performed as intended if you use the landscape label size. When using the landscape label size, use a different application.

# Preparation of the Printer

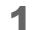

Insert the supplied CD into the computer, and set up the printer according to the setup tool instructions.

Note:

The printer driver is installed automatically if it has not been installed.

2 Specify the Media Type.

Once setup is complete, display the printer driver, specify "Plain Label" for the media type, then click (OK).

| 🖶 EPSON GP-C831 Printing Pr | eferences                |
|-----------------------------|--------------------------|
| Main 🎯 Paper 💮 La           | yout 🙀 Utility           |
| User Defined                | Media <u>Type</u>        |
|                             | Plain Label              |
|                             | Color     Olor     Black |
|                             | Mode                     |
|                             | Automatic                |
|                             |                          |
|                             | Quality Speed            |
|                             | Silent <u>F</u> eed      |
| Also I                      |                          |
| Normal<br>Color Controls    | Print Pre <u>v</u> jew   |
| High Speed: On              |                          |
| Version 2.1.0.0             |                          |
|                             | OK Cancel Apply Help     |

## Setting of Barcode Font

Once the printer is ready, set the barcode font in the printer driver.

#### Caution:

When printing barcodes, there are recommended conditions depending on the media type. If you do not use the recommended conditions, the printed barcode may not be scanned as expected. For the recommended conditions, see the Appendix.

1

### Register the barcode font.

In (Barcode and 2D Symbol Settings), specify the settings as follows, then click (Add).

| Setting Items    | Setting Value  |
|------------------|----------------|
| Font Name        | EPSON_CODE128  |
| Туре             | Code128        |
| Module           | 4 dot or more  |
| Adjust Bar Width | Enable (check) |

| Barcode and 2D Symbol Settings                                                                                                    |                          |                        |  |  |  |
|----------------------------------------------------------------------------------------------------|--------------------------|------------------------|--|--|--|
| Displa <u>y</u> : All ▼                                                                                                    | Font <u>N</u> ame:       | EPSON_CODE128          |  |  |  |
| Font List:                                                                                                    | <u>T</u> ype:            | Code128 👻              |  |  |  |
|                                                                                                    | Specified Point:         | 69.0 Points            |  |  |  |
|                                                                                                    | Test Print               |                        |  |  |  |
|                                                                                                    | ABab                     |                        |  |  |  |
|                                                                                                    |                          | Print                  |  |  |  |
| Common Settings                                                                                                    |                          |                        |  |  |  |
| Rotation Settings Normal                                                                                                    | •                        | Composite              |  |  |  |
| Hexadecimal Input Mode                                                                                                    | Hexadecimal Input Mode   |                        |  |  |  |
| Barcode                                                                                                    |                          |                        |  |  |  |
|                                                                                                    | HRI Charact <u>er</u> Po | osition                |  |  |  |
| Module 4 (3-9dots)                                                                                                    | Below Barcode 💌          |                        |  |  |  |
| Bar Height 288 🚔 [9-999dots]                                                                                                    | HRI <u>F</u> ont         |                        |  |  |  |
|                                                                                                    | Normal                   | •                      |  |  |  |
| I Adjust Bar <u>W</u> idth                                                                                                    | Ele <u>m</u> ent Ratio   |                        |  |  |  |
| ✓ Auto Convert to Minimize Entire Symbol Width.                                                                                   | Character <u>S</u> pacir |                        |  |  |  |
| Recommended Value<br>Configure the barcode.                                                                                       |                          |                        |  |  |  |
| The module size may differ from the specified size due to printer resolution which is determined by Media Type and Print Quality. |                          |                        |  |  |  |
| Add Delete                                                                                                    | ОК                       | Cancel(Z) <u>H</u> elp |  |  |  |

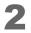

The registered font is displayed on the (Font List). Click (OK).

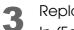

Replace the font.

In (Font Replacement), replace (Courier New) (or any TrueType font you want to replace) with (EPSON\_CODE128) (the barcode font you added in Step 1), then click (OK).

| Font Replacement                  |                         |
|-----------------------------------|-------------------------|
| TrueType Font:                    |                         |
| TrueType Font Name                | Replacement Font Name   |
| Marlett                           | None                    |
| Arial                             | None                    |
| Batang                            | None                    |
| @Batang                           | None                    |
| BatangChe                         | None                    |
| @BatangChe                        | None                    |
| Gungsuh                           | None                    |
| @Gungsuh                          | None                    |
| GungsuhChe                        | None                    |
| @GungsuhChe                       | None                    |
| Courier New                       | EPSON_CODE128           |
| DaunPenh                          | None                    |
| Replacement <u>True</u> Type Font | Replacement Target Font |
| Courier New                       | -> EPSON_CODE128        |
| ОК                                | Cancel Help             |

# Preparation of Microsoft® Word 2010

- Start up Microsoft<sup>®</sup> Word 2010 and create a new media layout.
- Specify the printer.

Click (File), then (Print), and then select (EPSON GP-C831) in (Printer).

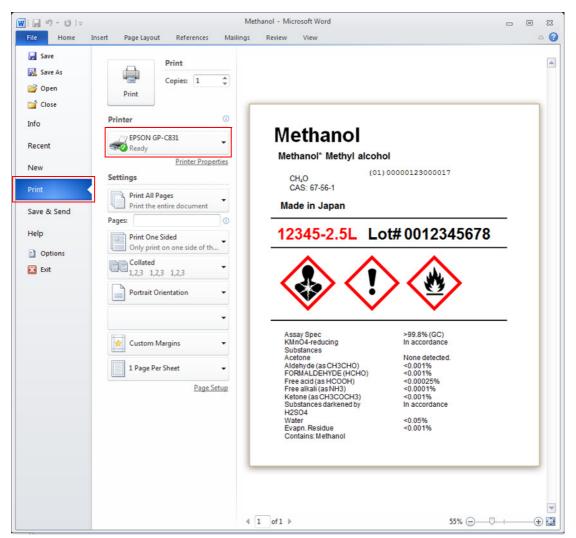

# 3 Specify the page size.

Click (File), then (Print), then select (Page Settings). Perform the following settings then click (OK).

| Setting items |            |        | Setting Value                                                                                                  |  |
|---------------|------------|--------|----------------------------------------------------------------------------------------------------|--|
| (Paper) tab   | Paper size |        | <ul><li>Select (Customize), then specify the following.</li><li>Width: 240 mm</li><li>Height: 300 mm</li></ul> |  |
| (Margins) tab | Margins    | Тор    | 5 mm                                                                                                    |  |
|               |            | Bottom | 5 mm                                                                                                    |  |
|               |            | Left   | 15 mm                                                                                                    |  |
|               |            | Right  | 25 mm                                                                                                    |  |

| Page Setup                                                                                                    | Page Setup                                              |  |  |  |
|----------------------------------------------------------------------------------------------------|---------------------------------------------------------|--|--|--|
| Margins Paper Layout Margins Paper Layout                                                                                                    |                                                         |  |  |  |
| Paper size:                                                                                                    | Margins                                                 |  |  |  |
| Custom size 💌                                                                                                    | Top: 5 mm 🚖 Bottom: 5 mm 🚖                              |  |  |  |
| <u>Wi</u> dth: 240 mm                                                                                                    | Left: 15 mm 🚔 Right: 25 mm 🐳                            |  |  |  |
| Height: 300 mm                                                                                                    | <u>G</u> utter: 0 mm 🚔 G <u>u</u> tter position: Left ▼ |  |  |  |
| Paper source                                                                                                    | Orientation                                             |  |  |  |
| Eirst page:       Other pages:         Default tray (Printer Setting)       Default tray (Printer Setting)         Printer Setting       Printer Setting         Printer Setting       Printer Setting |                                                         |  |  |  |
| Multiple pages: Normal                                                                                                    |                                                         |  |  |  |
| Preview                                                                                                    | Preview                                                 |  |  |  |
|                                                                                                    |                                                         |  |  |  |
| Apply to: Whole document   Print Optjons                                                                                                    | Appi <u>y</u> to: Whole document                        |  |  |  |
| Set As Default OK Cancel                                                                                                    | Set As Default         OK         Cancel                |  |  |  |

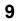

### Creating Label Design

When printing a barcode, input the data you want to make a barcode from as text data, then for the font, specify [Courier New] (the font replaced on Setting of Barcode Font).

Make sure you have the top and bottom margins of 1.5 mm and more, and left and right margins of 2.0 mm and more inside the label size.

Cautions:

- When inputting barcode data, do not begin a new line using the replaced font.
- The maximum printable width for GP-C831 is 216.2 mm.
- Data placed in the position more than 216.2 mm from the left edge of the media is not printed.

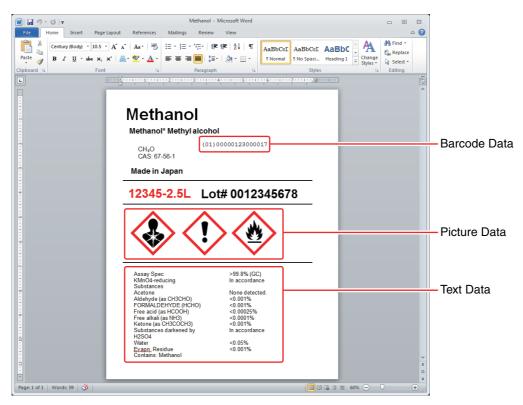

Note:

The barcode image is not displayed on the Microsoft<sup>®</sup> Word 2010 screen. If you want to check the barcode image, use the preview function of the printer driver.

### Appendix

### Recommended conditions of the Barcode

| Barcode Direction | Media Type                                 | Module | Element ratio * |  |
|-------------------|--------------------------------------------|--------|-----------------|--|
| Fence             | Plain Label                                | 4      | 2.5             |  |
| Tence             | Synthetic Label, Matte Label, Glossy Label | 3      | 2.7             |  |
| Ladder            | Plain Label                                | 6      | 2.5             |  |
|                   | Synthetic Label, Matte Label, Glossy Label | 0      | 2.0             |  |

\*: You can set the element ratio when the barcode type is CODE39, ITF, and Codabar.

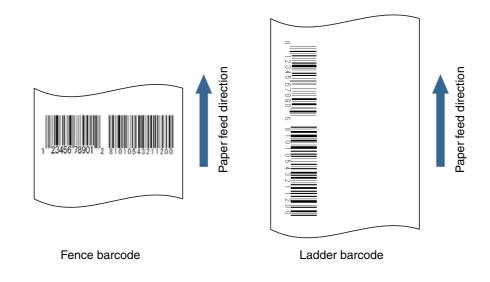

Cautions:

- The above values are valid when using paper recommended by EPSON.
- Before using the barcode, print the barcode and check the scan quality.
- Ladder barcodes are subject to decreased scan quality due to missing dots or skewed ink drops. Therefore, we recommend using the fence barcode.
- When printing ladder barcodes, take measures against poor barcode scanning such as printing HRI characters.